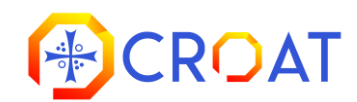

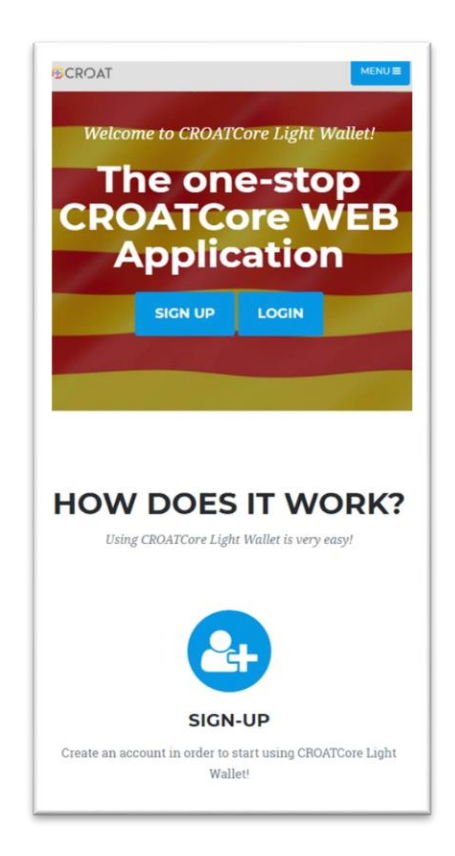

#### Welcome to CROATCore Light Wallet for web! Before we start, please notice a few differences when compared to the CROATCore Desktop app:

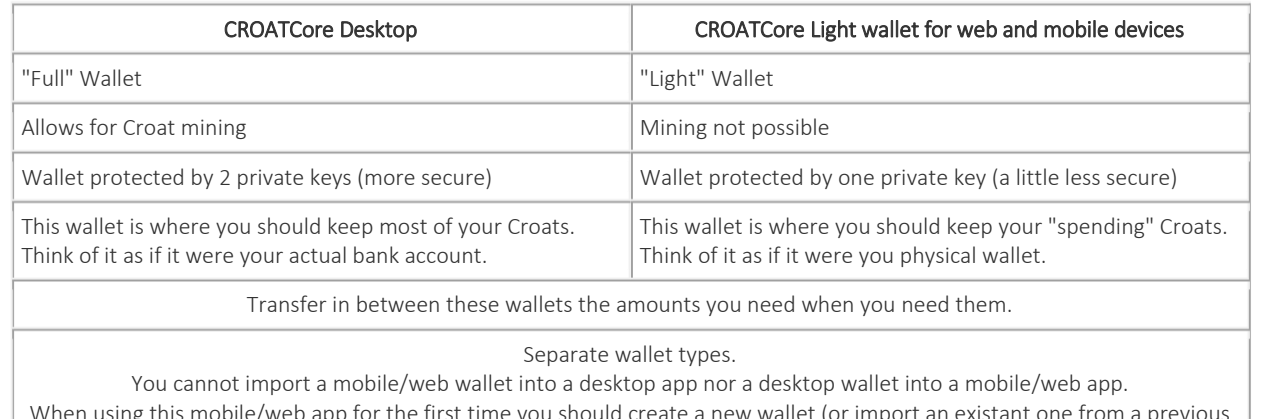

When using this mobile/web app for the first time you should create a new wallet (or import an existant one from a previous mobile/web app for example).

REMEMBER TO EXPORT YOUR KEYS AND KEEP THEM IN A SAFE PLACE AS SOON AS YOU CREATE A WALLET! THIS WILL ALLOW YOU TO RECOVER IT IN CASE YOU LOSE IT. There is no way to recover a lost wallet without the keys.

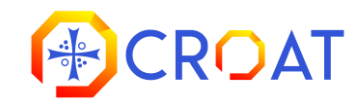

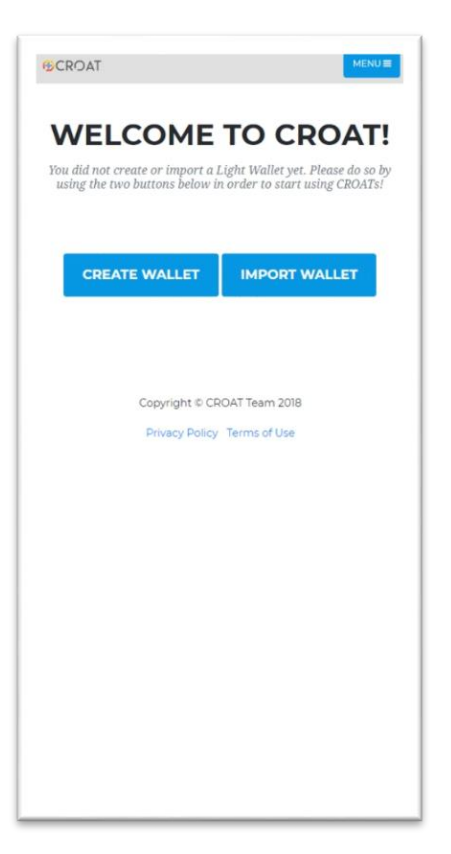

### HOME SCREEN

You can either create a new wallet by tapping the "CREATE WALLET" button or import an existing one using your PRIVATE SPEND KEY from an existing wallet. Every time you create a new wallet, make sure you copy its associated PRIVATE SPEND KEY to a safe place.

This key will help you recover the wallet should you ever need to. PLEASE NOTE: A wallet created with this application may only be recovered on a mobile device and/or in CROATCore Light (i.e., the LIGHT version of the desktop CROATCore application.)

## HOME SCREEN

To copy the PRIVATE SPEND KEY, press the "view private key" link that is located right under your wallet's address.

The balance "REFRESH" button may be used to display the latest account balance while the recently made payments "REFRESH" button may be used to see a list of the recent payments made via the application. Please keep in mind that you will only be able to see your last 5 payments.

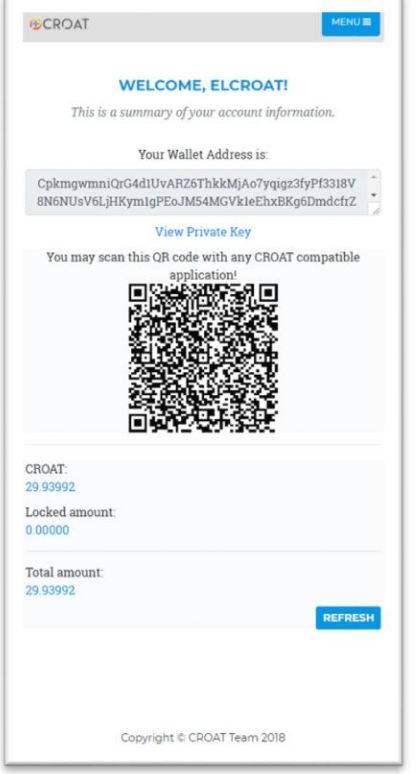

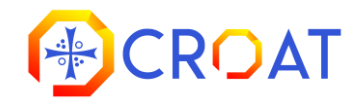

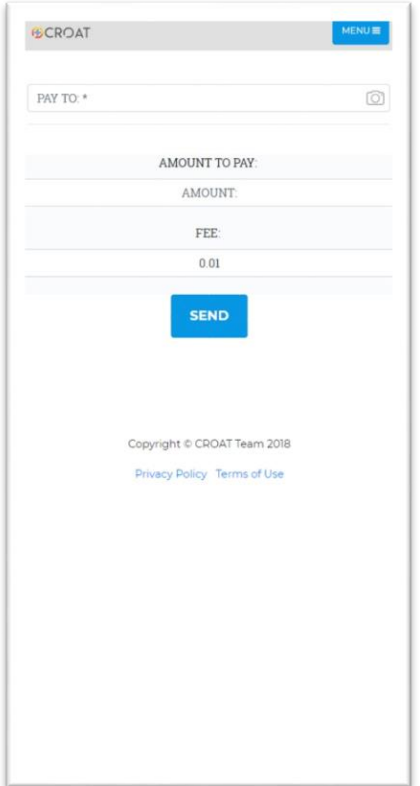

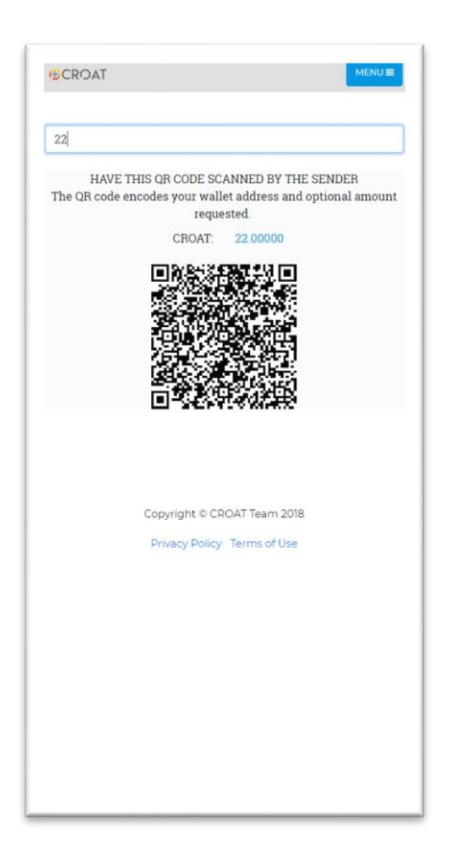

### SEND CROAT SCREEN

You can start sending CROATs by filling out the receiver's wallet address in the "PAY TO" field. You can paste the address from clipboard or by scanning a QR

code (if available) by using the camera button  $\boxed{\bigcirc}$ .

Fill the "AMOUNT TO PAY" field with the desired amount, select a FEE (min 0.001). Please keep in mind that the fee impacts the speed by which a transaction goes through (i.e., a higher fee means a shorter transaction processing time.)

To finish the process of making a payment, after filling out all the required fields, press SEND.

#### REQUEST SCREEN

This screen automatically generates your wallet address as a QR code for someone to scan it in case you request a payment from them. Furthermore, in this screen you may specify an optional amount that you would want a sender to send you.

Should you specify an amount, the amount together with your wallet address would be encoded in the QR code and when a sender would scan this code, their "PAY TO" and "AMOUNT" fields under the "SEND" screen would automatically be populated with your wallet address and amount that you requested. This procedure would facilitate a quick and error free payment to your wallet.

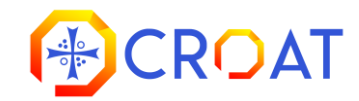

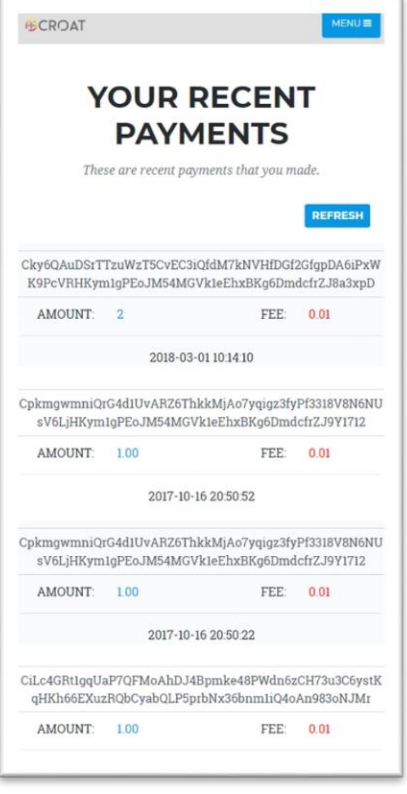

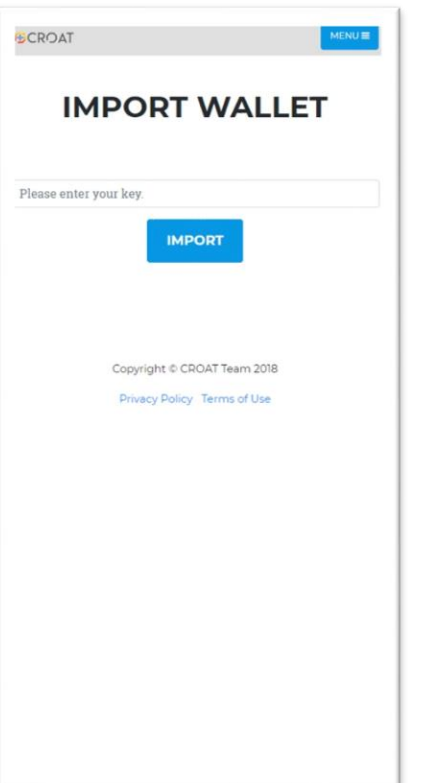

# RECENT PAYMENTS SCREEN

This screen may be used to see a list of the recent payments made via the application. Please keep in mind that you will only be able to see your last 5 payments.

### **SETTINGS SCREEN**

From this screen you can import an existing wallet by using your saved PRIVATE SPEND KEY. Please note that any previously loaded wallets will be closed and may only be loaded again via an Import wallet operation.